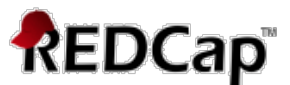

# **Branching Logic in REDCap – How-To Guide**

This guide describes how to format and apply branching logic, also known as skip logic, to questions using the *Online Designer* method to build a database in REDCap. Branching logic can be as complex as you need it to be, with many layers of logic.

#### **What is branching logic?**

Branching Logic, also known as skip logic, may be employed when fields in the database need to be *hidden* during certain circumstances. For example, it may be best to hide fields related to pregnancy if the subject in the database is male. If you wish to make a field visible ONLY when the values of other fields meet certain conditions (and keep it invisible otherwise), you may provide these conditions in the Branching Logic section in the *Online Designer*, shown by the double green arrow icon

For basic branching, you can simply drag and drop field names as needed in the Branching Logic dialog box in the *Online Designer*. If your branching logic is more complex, you will create equations using the syntax described below.

In the equation you must use the project **variable names** surrounded by **[ ] brackets**. You may use mathematical operators  $(=, <, >, <=, >=, <)$  and Boolean logic (and/or). You may nest within many parenthetical levels for more complex logic.

You must **ALWAYS** put single or double quotes around the values in the equation UNLESS you are using > or < with numerical values (i.e., height, weight, BMI - text fields validated as a number). Example: [weight]  $> 80$  (the subject's weight is greater than 80 kg)

The field for which you are constructing the Branching Logic will ONLY be displayed when its equation has been evaluated as TRUE. Please note that for items that are **coded numerically,** such as dropdowns and radio buttons, you will need to provide the coded numerical value in **the equation** (rather than the displayed text label). See the examples below.

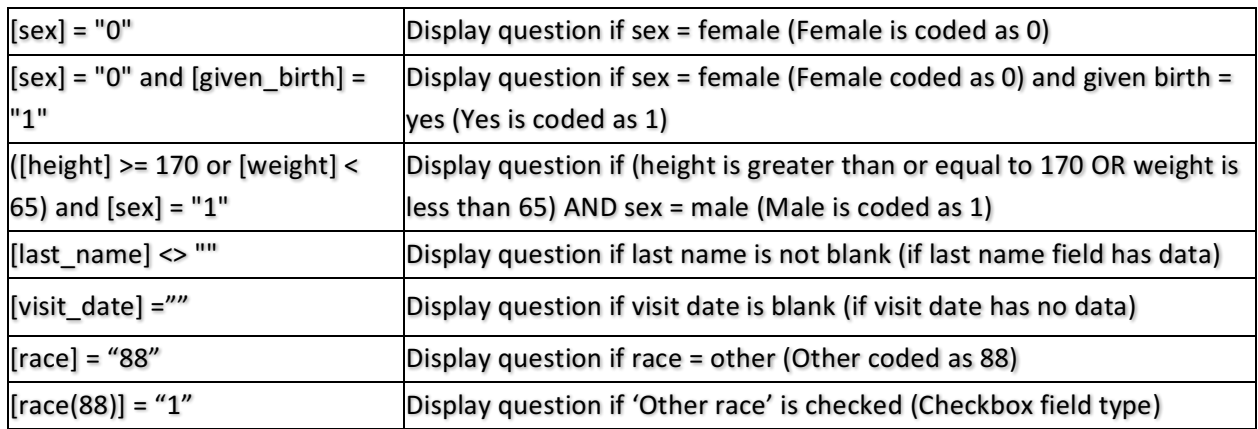

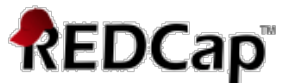

When you click on the green double arrow icon, you will be taken to the screen below. It is here that you will format the branching/skip logic.

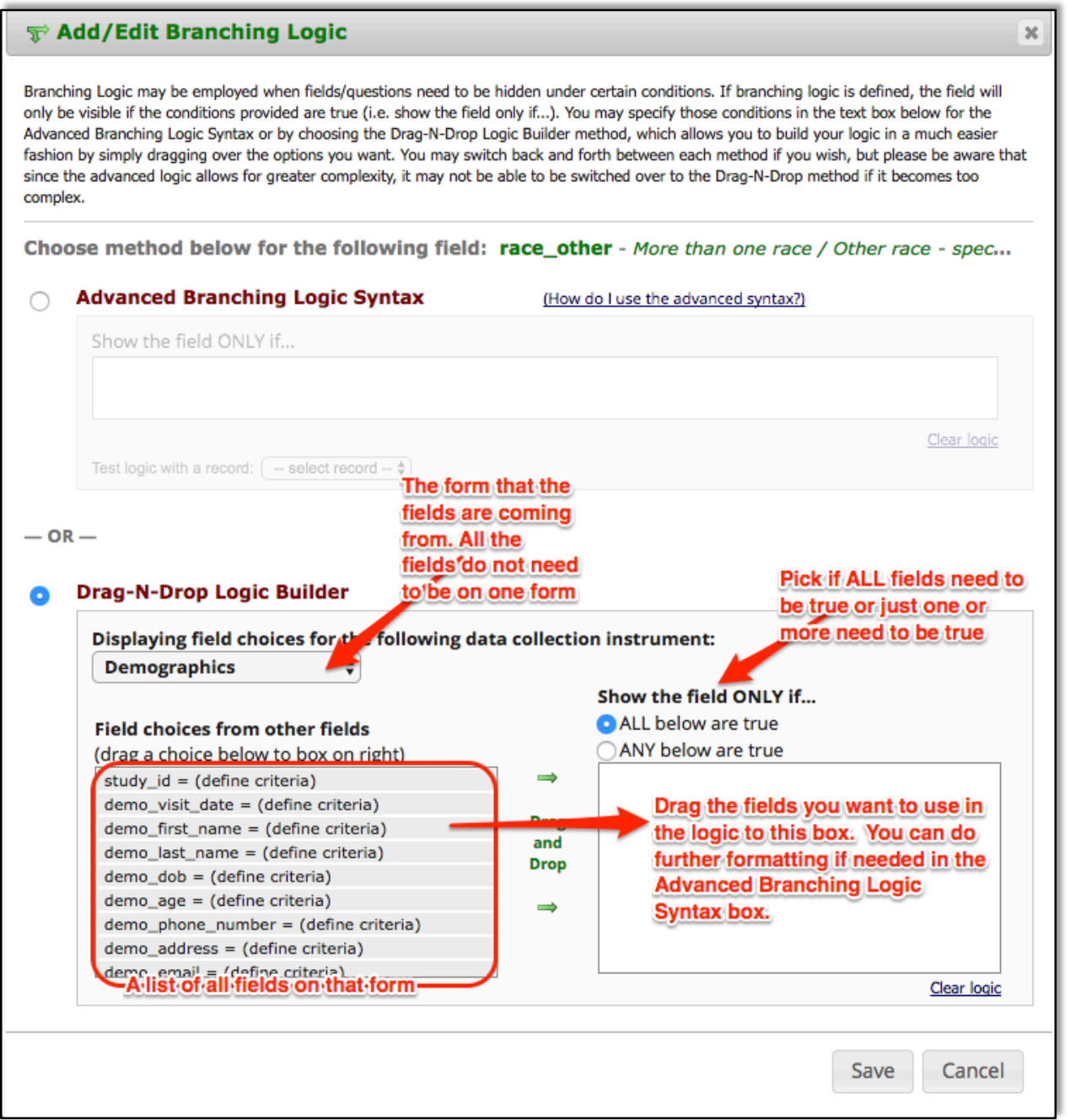

#### **Is it possible to use branching logic to skip an entire section?**

No, branching logic must be applied to *each field*. It cannot be applied at the form or section level. Section headers will be hidden only if all fields in that section are hidden.

#### **Is it possible to use branching logic to skip an entire form or forms?**

Branching logic will only hide questions, not entire data collection instruments. If you have a list

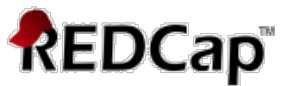

of data collection instruments (DCIs) in a project (traditional) or event (longitudinal), you will see every form even if you hide all the fields with branching logic on that form. You'll have to click through the forms or "Save & Go to Next Form." A work around may be to add a descriptive text (reverse branching logic to show when all fields are hidden) that the form is not applicable to that specific record or just leave the form blank.

#### **Can fields from different EVENTS be used in branching logic (longitudinal only)?**

Yes, for longitudinal projects (i.e. with multiple events defined), branching logic may utilize fields from other events (i.e. visits, time-points). The branching logic format is somewhat different from the normal format because the **unique event name must be specified in the logic for the target event**. The unique event name must be prepended (in square brackets) to the beginning of the variable name (in square brackets), i.e.

**[unique\_event\_name][variable\_name].** Unique event names can be found listed on the project's *Define My Event's* page on the right-hand side of the events table, in which the unique name is automatically generated from the event name that you have defined (see below).

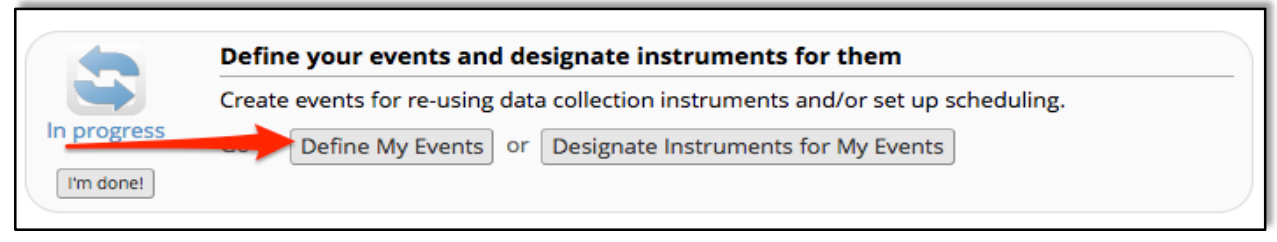

```
(Project Setup page)
```
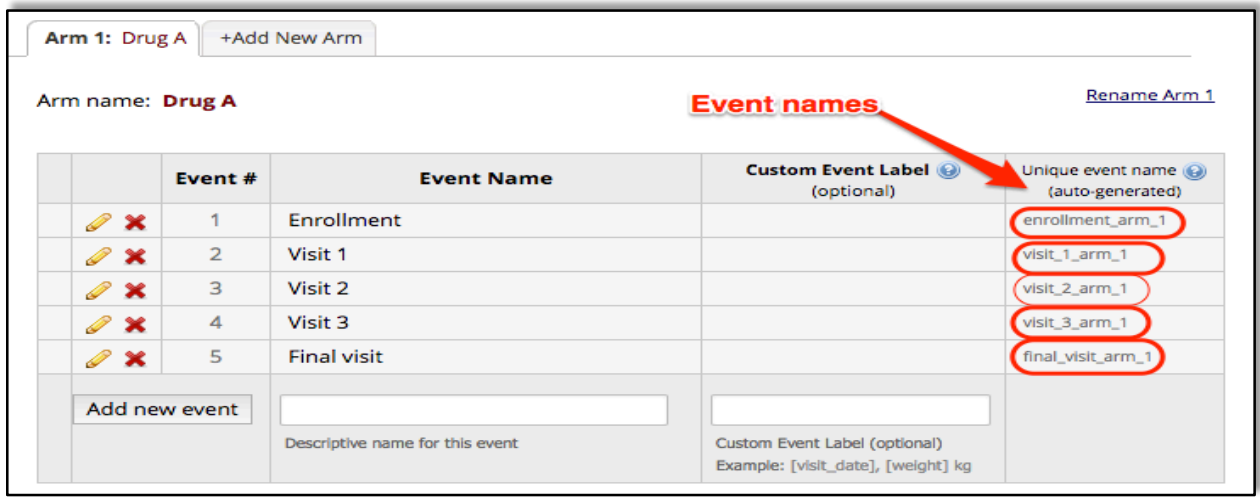

(Define My Events page)

For example, if the first event in the project is named "Enrollment", in which the unique event name for it is "enrollment\_arm\_1", then we can set up the branching logic utilizing the "weight" field from the Enrollment event: ([enrollment arm  $1$ ][weight]/[visit weight] > 1). Thus, presuming that this field exists on a form that is utilized on multiple events, it will always

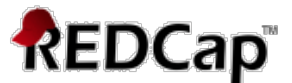

perform the branching logic using the value of weight from the Enrollment event while using the value of [visit weight] for the current event the user is on.

### **Is branching logic for checkboxes different?**

Yes, special formatting is needed for the branching logic syntax in 'checkbox' field types. For checkboxes, simply add the coded numerical value inside () parentheses after the variable name:

#### **[variablename(code)]**

To check the value of the checkboxes:  $'1'$  = checked  $'0'$  = unchecked

See the examples below, in which the 'race' field has two options coded as '2' (Asian) and '4' (Caucasian):

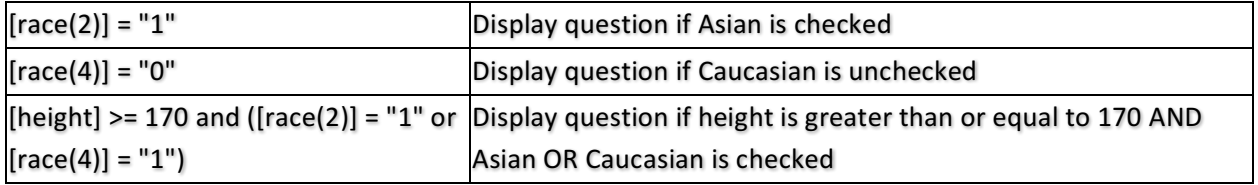

## **Adding Branching Logic Using the Online Designer**

For basic branching, you can simply drag and drop field names as needed in the Branching Logic dialog box in the Online Designer. If your branching logic is more complex, you will create equations using the syntax described below.

In the equation you must use the project variable names surrounded by **[** ] brackets. You may use mathematical operators  $(=, <, >, <=, >)$  and Boolean logic (and/or). You may nest within many parenthetical levels for more complex logic.

You must **ALWAYS** put single or double quotes around the values in the equation UNLESS you are using  $>$  or  $<$  with numerical values.

Make sure the parentheses () are used correctly to bundle conditions together:

```
({\text{[gender]}} = '1' and ({\text{[age]}} > 10 and ({\text{[age]}} < 50)) or ({\text{[gender]}} = '2' and ({\text{[age]}} > 14 and
[age]	<	55))
```
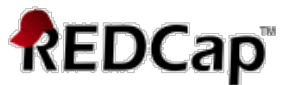

In the example below, I want to add branching logic to the "More than once race / Other race  $$ specify:" question so that it only appears if someone selects "More than one race / Other race (specify below)."

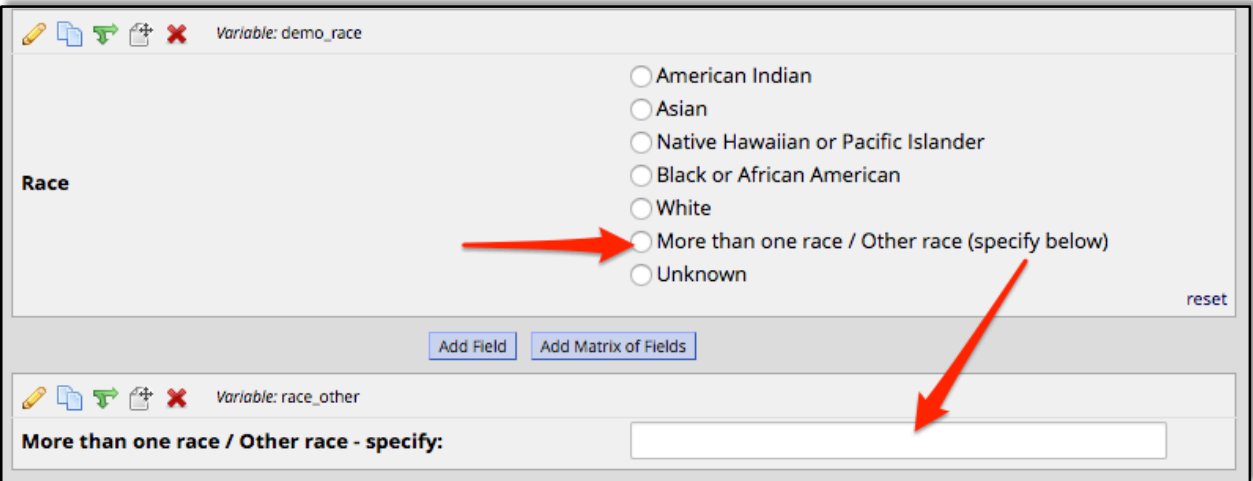

To add branching logic, click on the double green arrow above the question you want to add logic to. The logic gets applied to the field you want to hide ("More than one race..."), not the 'parent' field ("Race").

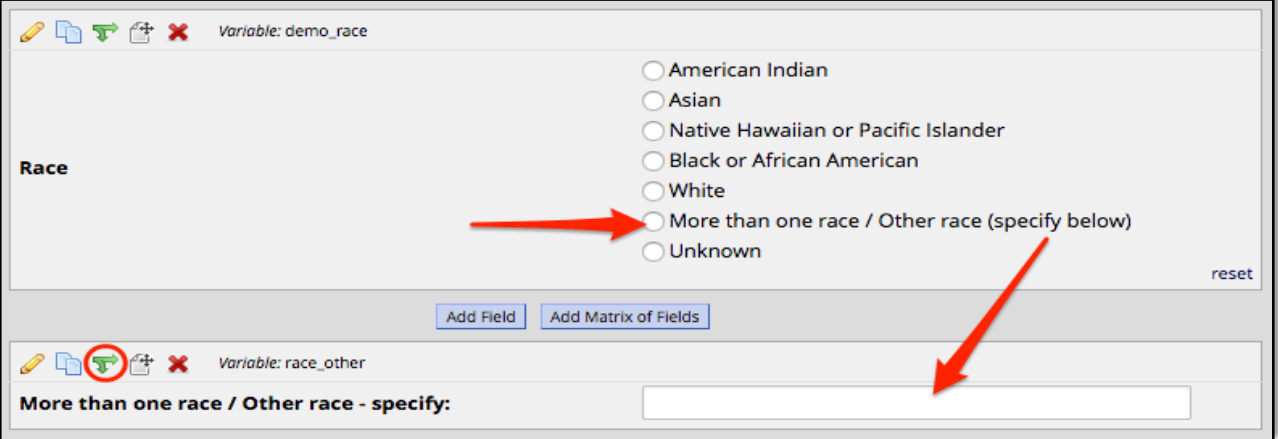

There are two methods of applying branching logic to questions, the **Advanced Branching Logic Syntax** and the Drag-N-Drop Logic Builder. You would use the Advanced Branching Logic Syntax for more complex branching logic (i.e., >=, <=, <>"", ="") and the Drag-N-Drop Logic Builder for simple branching logic (i.e., and/or,  $=$ ). Even if using the advanced method, it can be helpful to drag the data fields you want to use into the "Show the field ONLY if..." box and then format the logic in the Advanced section.

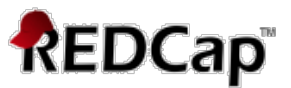

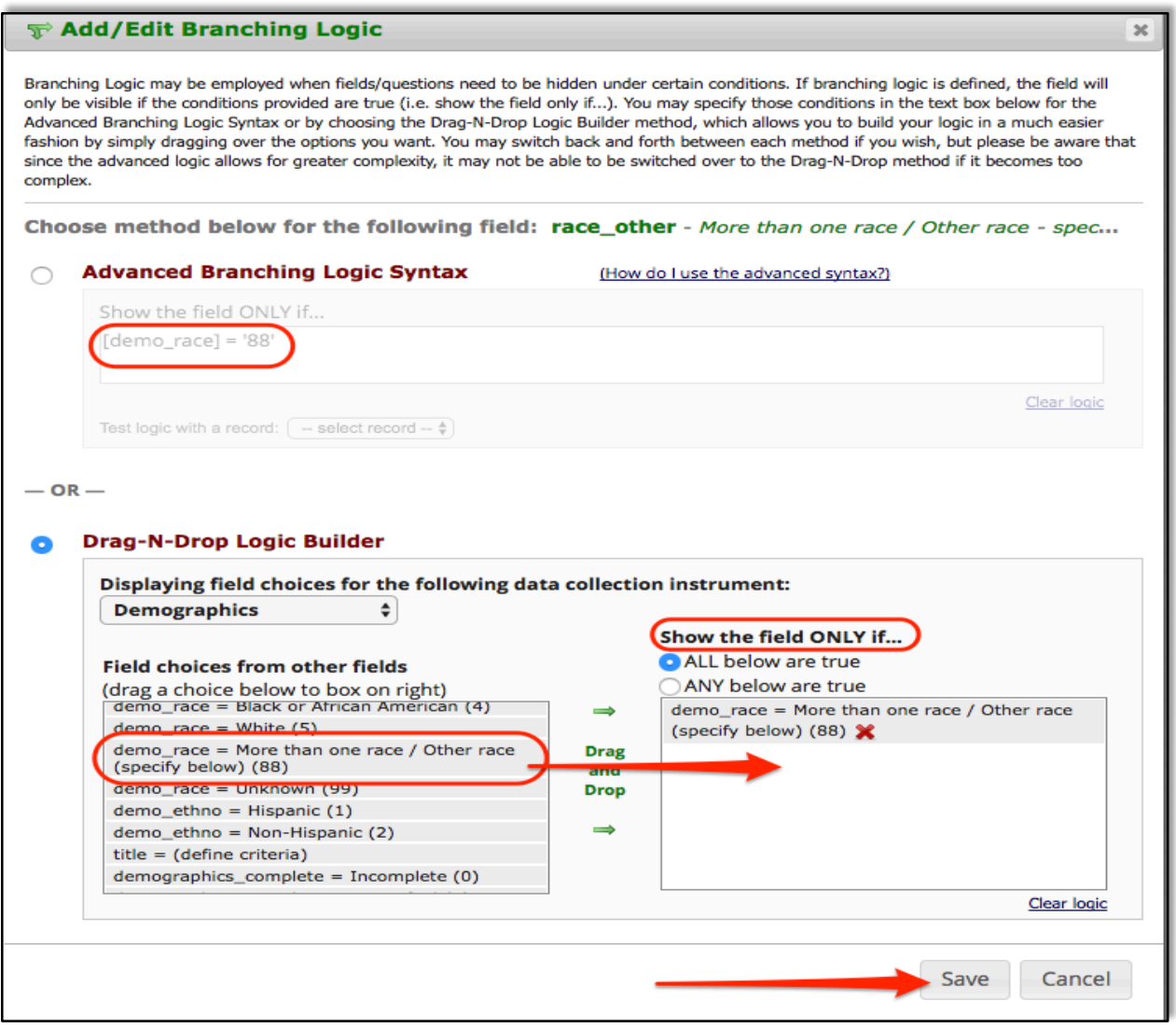

(Add/Edit Branching Logic page)

In the example above, the [race\_other] field will only appear if [demo\_race] = '88' is selected ('88' = "More than one race / Other race").

#### **Show the field ONLY if...**

"ALL below are true" – EVERY field in the syntax must be true to show the field. For example, if you wanted a field to show up the subject is Female ([gender] = '1') AND they are more than 10 years old ([age] – text field validated as a number), the branching logic would be:

 $[gender] = '1'$  **and**  $[age] > 10$ 

if you wanted a field to show up the subject is Female ([gender] = '1') AND they are more than 10 years old AND less than 50 years old ([age]), the branching logic would be:

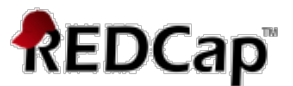

### $[gender] = '1'$  and  $([age] > 10$  and  $[age] < 50$ ) (see example below)

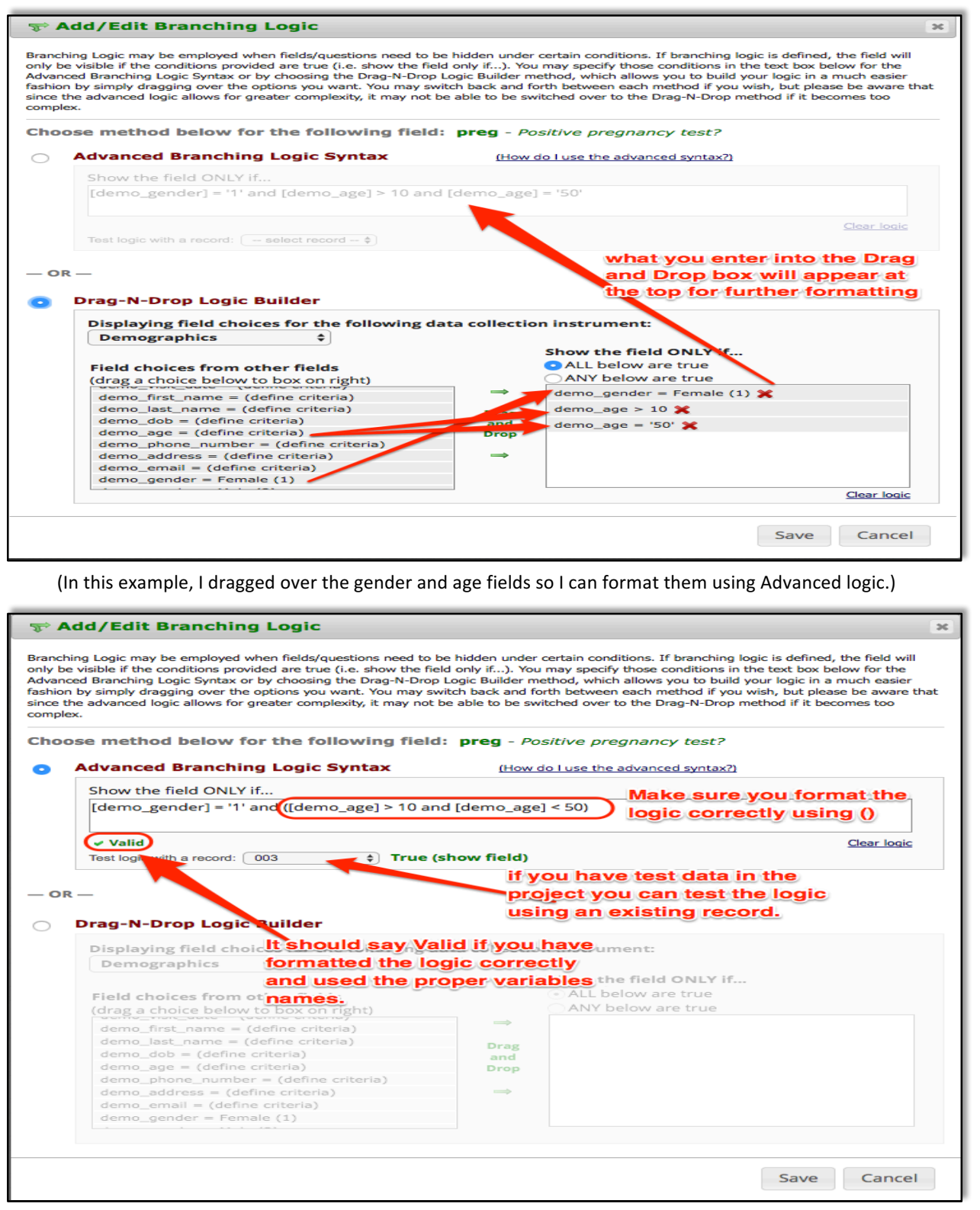

(I then formatted the logic in the advanced logic syntax box)

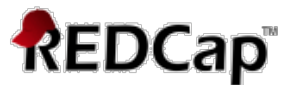

"ANY below are true" – only ONE field in the syntax needs to be true to show the field. For example, if you wanted a field to show up if the subject is Female ([gender] = '1') OR if the subject is African-American ([race] =  $'2'$ ), the logic would be:

 $\text{[gender]} = '1' \text{ or } \text{[race]} = '2' \text{ (see example below)}$ 

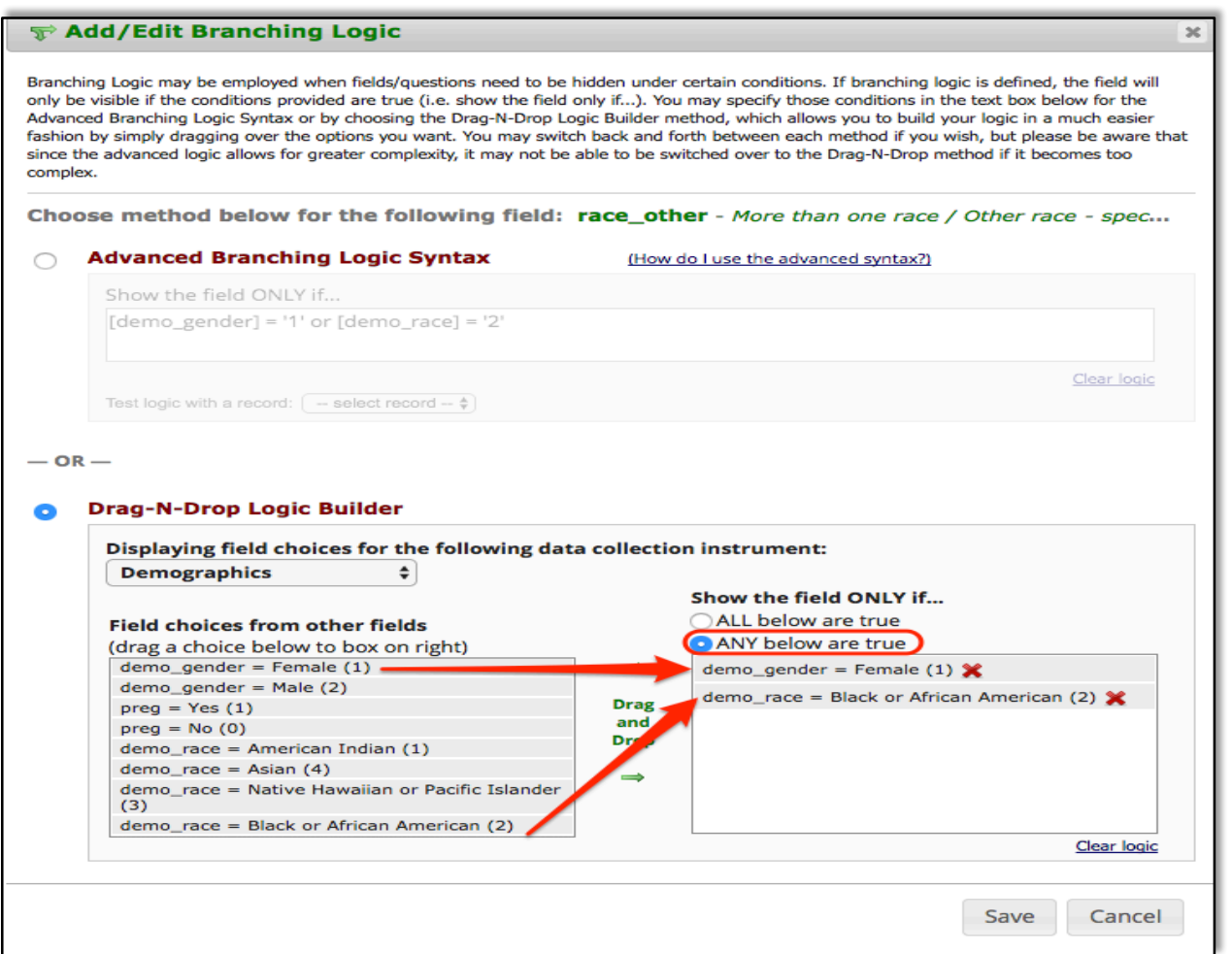

## **Branching Logic Tips**

You can use  $\langle$ ,  $\rangle$ ,  $\langle$  =,  $\rangle$  = symbols to make branching logic simpler for multiple choice fields.

For example, if you want a second field to appear if someone selects answers 1-4 but not 5 or 6 for the variable called [question].

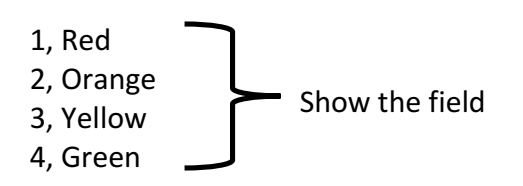

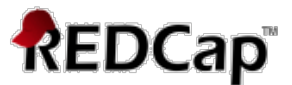

5, Blue 6, Purple Hide the field

You can format the branching logic to be:

Show field if: [question] < 5 (the answer value of [question] is less than 5)

---versus---

Show field if: **[question] = '1' or [question] = '2' or [question] = '3' or [question] = '4'**

When you have a list of fields, such as medications where someone may be on up to 10 medications, but you do not want all 10 entries to appear on the page, just the ones that will have data, you can use the <>"" operator to format this.

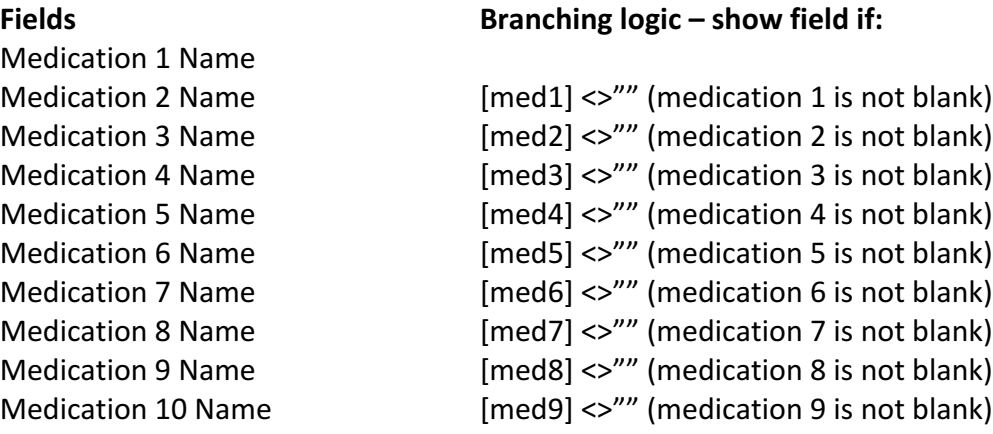